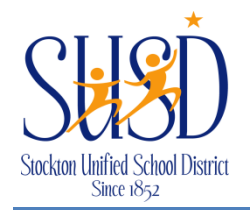

# Stockton Unified School District Stan State of School District School District School District School District

## **Website Navigation Elements**

These navigation elements display on every page of the end-user website.

- MyStart Bar
- Organization Name
- Channel Bar

General navigation elements appear on the MyStart navigation bar of Centricity2. However, what you see before you sign in and what you see after you sign in will be slightly different.

## **Prior to Signing In**

The following navigation elements may be available to you on the MyStart bar before you sign in.

- Select a School—This drop-down list allows you to navigate to your subsites.
- Sign In—This allows registered users to sign in to the site and access their user accounts.
- Register—This allows visitors to create a user account for themselves by self-registering.

## **After Signing In**

The following navigation elements may be available to you after you sign in.

- MyView—This link displays *MyView*, where registered users can view and organize information on their MyView Dashboard and Planner.
- Site Manager—This link allows you to edit areas of the website to which you have been assigned.
- My Account—This link provides access to account options.
- Edit Account Settings: Click this option to access your account information and modify it.
- Sign Out: Click this option to sign out of the site.
- My PassKeys—This link allows access to your library of single sign-on PassKeys which provide secure access to web applications through Centricity2.

## **Getting Started**

If you have a user name and a password, you can sign in to the website. You can also edit your My Account settings.

## **Signing In**

Here's how you sign in to the website.

- 1. Open your web browser. Enter the web address (URL) for your website. Since we are developing our website, the URL will be *http://stockton.schoolwires.net.* When the website is live, the URL will be the normal *http://stocktonusd.net*.
- 2. Click *Sign In* on the MyStart bar. A sign in window displays.

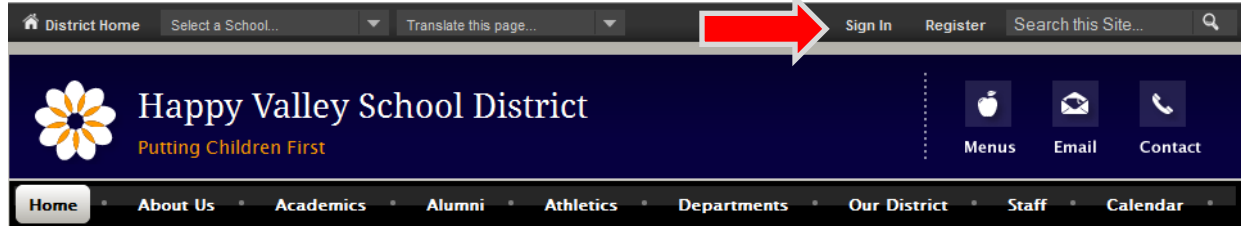

- 3. Enter your User Name and Password. Passwords are case-sensitive.
- 4. Click **Sign In**. Your User Name and Password are authenticated and if correct, you are signed into the website.

If you forget your password, click **Forgot My Password**. A link you use to reset your password is sent to the Email address entered in your User Account settings. If you do not remember the password for your email, please click the "forgot my password" button at the bottom of the website's homepage.

#### **My Account**

After signing in, *My Account* displays on the MyStart bar. From here you sign out of the website. You can also edit your My Account settings.

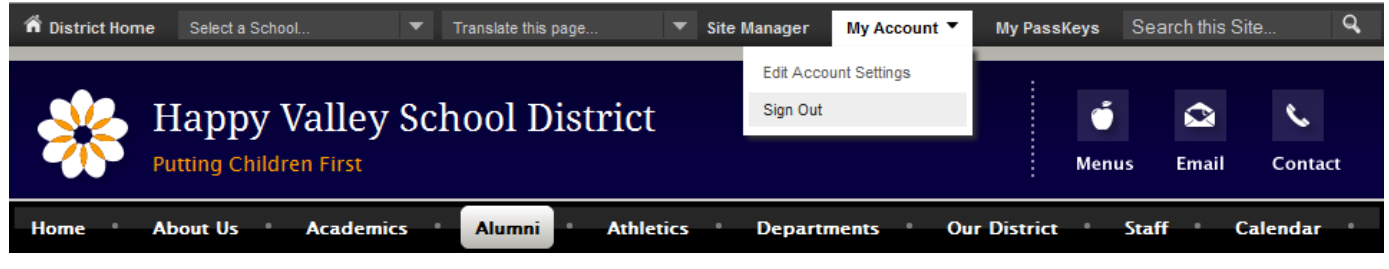

#### **Edit Account Settings**

Here's how you edit your account settings.

1. Select Edit Account Settings from the My Account drop-down list. The Edit Account Settings dialog displays on the **Information** tab.

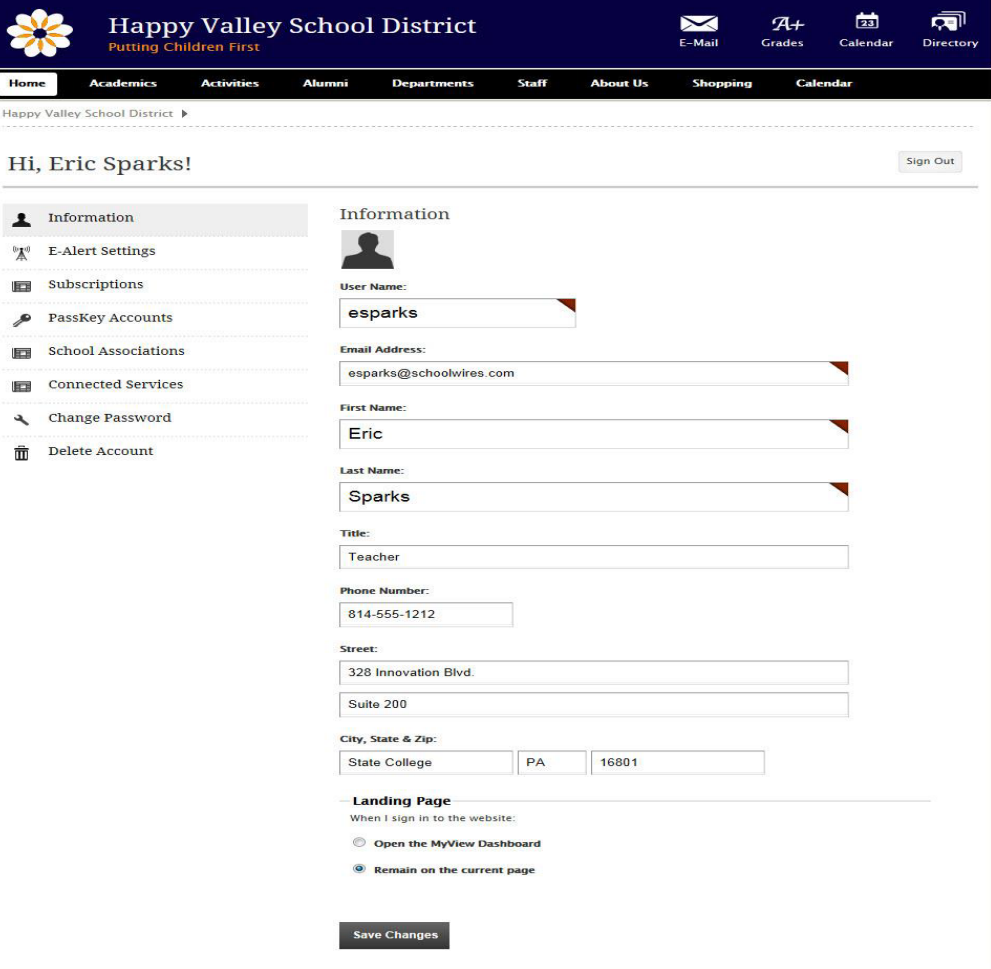

2. There are eight tabs on the Edit Account Settings dialog. You will see additional tabs if PassKey and MyView are active for your site.

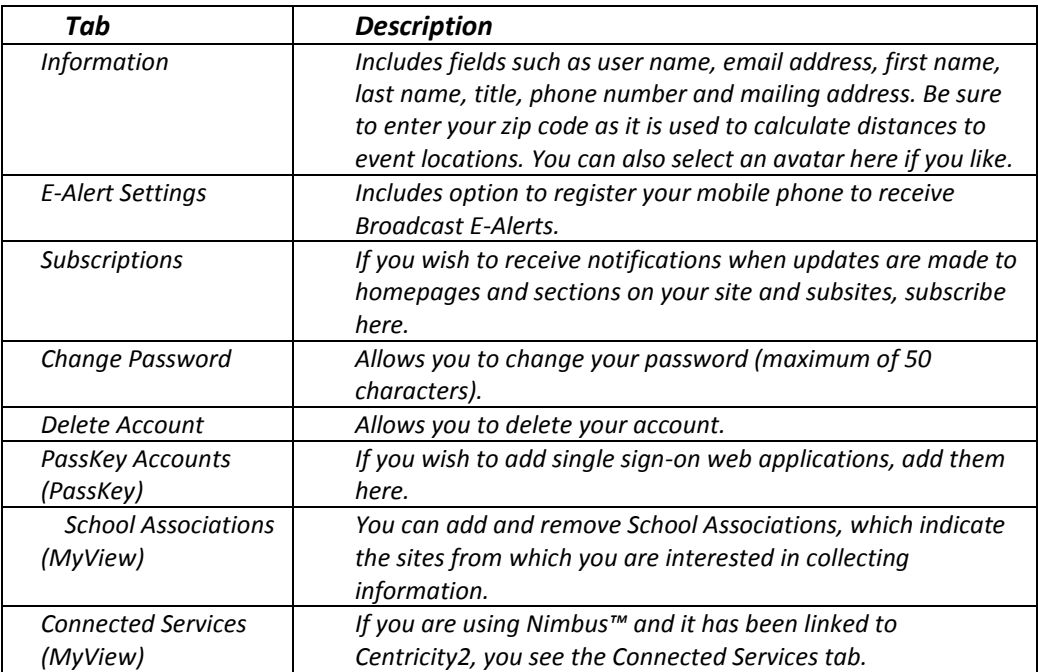

- 3. Select a tab and respond accordingly. Note that fields marked with red triangles are mandatory and must be completed.
- 4. Click **Save** when complete.

### **Sign Out**

To sign out, click My Account and select Sign Out from the drop-down list.